#### **СТРУКТУРА ТЕКСТА**

Задание 3. Создание списков, разбиение текста на колонки, создание таблиц

# **Содержание работы**

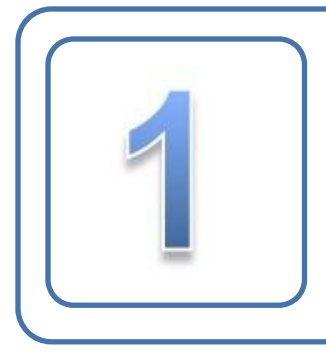

#### Работа со списками Работа со списками

• Маркированные списки Маркированные списки

- Нумерованные списки Нумерованные списки
- Многоуровневые списки Многоуровневые списки

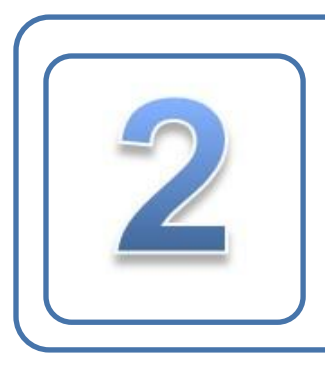

Разбиение текста на колонки Разбиение текста на колонки

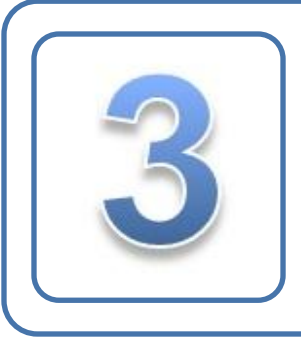

#### Создание таблицы Создание таблицы

Работа с внешним видом • Работа с содержимым таблицы таблицы Работа ссодержимым таблицы Работа с формулами в таблице

# **Работа со списками**

- ❑ Ознакомьтесь с презентацией *Урок 4. Структура текста.*
- $□$  Запустите MS Word 2007. (Пуск → Все программы  $\rightarrow$  Microsoft Office  $\rightarrow$  Microsoft Office Word 2007).
- ❑ Сохраните новый документ под именем *Задание 3. Структура текста*. ( Кнопка *Office* → пункт *Сохранить*).

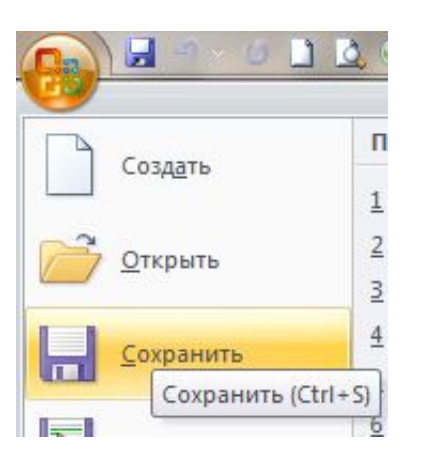

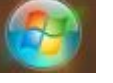

## **Маркированные списки**

#### ❑ Напечатайте следующий текст, используя

#### маркированный список:

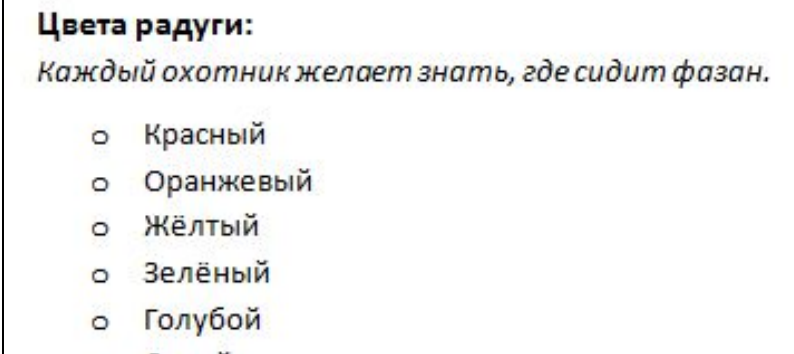

Синий

Фиолетовый

❑ Напечатайте следующий текст (Маркированный список  $\rightarrow$  Определить новый маркер  $\rightarrow$  Символ  $\rightarrow$  Знак минуса)

> Основные пакеты программы Microsoft Word 2007: Word Excel **Access** PowerPoint Outlook

### **Маркированные списки**

❑ Напечатайте следующий текст (Маркированный список  $\rightarrow$  Определить новый маркер  $\rightarrow$  Рисунок  $\rightarrow$  Крестик)

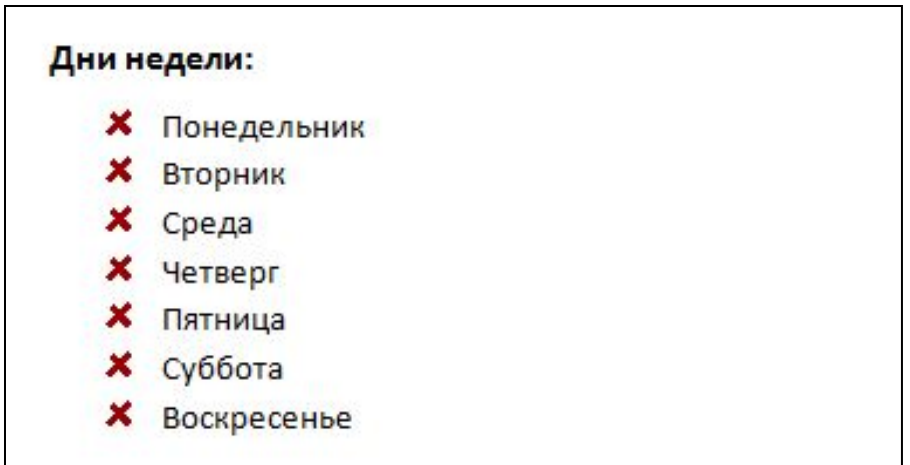

❑ Перейдите на новую страницу с помощью команды *Разрыв страницы*. (вкладка *Вставка* → панель *Страницы* → кнопка *Разрыв страницы*)

## **Нумерованные списки**

❑ Напечатайте следующий текст, используя нумерованный список (Calibri, 11):

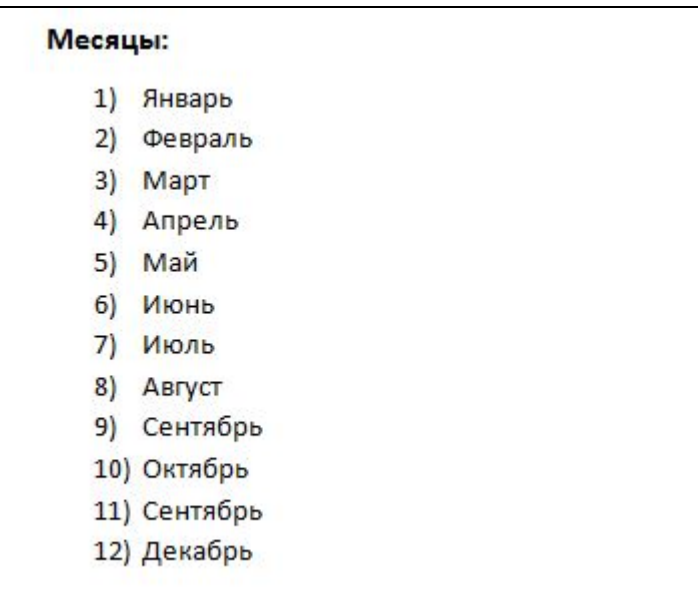

### **Нумерованные списки:**

❑ Напечатайте следующий текст (Calibri, 11) :

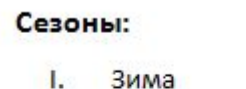

Ш. Весна

Ш. Лето

IV. Осень

❑ Напечатайте следующий текст (Calibri, 11), (Нумерованный список → Определить новый формат номера → Добавить в поле *Формат номера* две

#### Сотрудники:

- $1.$ ) Программист
- $2.1$ Администратор
- $3.)$ Менеджер
- $(4.1)$ Секретарь
- $5.$ ) Дизайнер
- Web-дизайнер  $6.)$
- $7.)$ Web-программист
- $(8.1)$ Контент-менеджер
- $9.$ ) Офис-менеджер

# **Многоуровневые списки**

- ❑ Перейдите на новую страницу с помощью команды *Разрыв страницы*. (вкладка *Вставка* → панель *Страницы* → кнопка *Разрыв страницы*)
	- Напечатайте следующий многоуровневый список (Calibri,

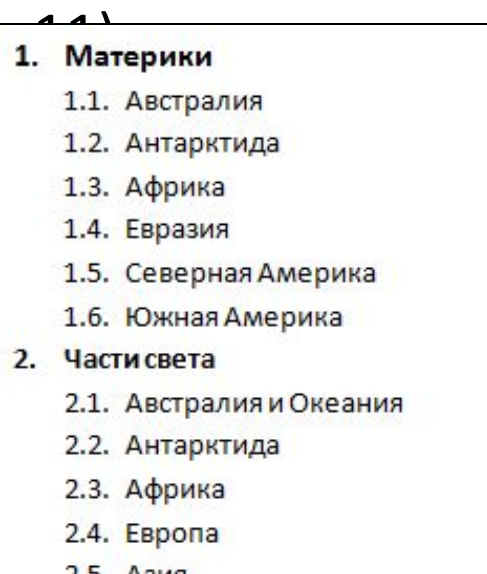

- *Z.J. АЗИЯ*
- 2.6. Америка
	- 2.6.1. Северная Америка
	- 2.6.2. Южная Америка

# **Многоуровневые списки**

- Напечатайте следующий текст, используя многоуровневый список (Calibri, 11)
- ❑ Для понижения или повышения уровня списка используйте горячие клавиши (Tab и Backspace) или лентой инструментов (Многоуровневый список → Изменить уровень списка)

#### Климатические пояса:

- 1) Экваториальный пояс
	- а) Экваториальный климат
- 2) Субэкваториальный пояс
	- а) Тропический муссонный климат
	- b) Муссонный климат на тропических плато
- 3) Тропический пояс
	- а) Тропический сухой климат
	- b) Тропический влажный климат
- 4) Субтропический пояс
	- а) Средиземноморский климат
	- Субтропический континентальный климат
	- Субтропический муссонный климат
	- Климат высоких субтропических нагорий
	- е) Субтропический климат океанов
- 5) Умеренный пояс
	- а) Умеренный морской климат
	- b) Умеренно-континентальный климат
	- Умеренный резко континентальный климат
	- d) Умеренный муссонный климат
- 6) Субполярный пояс:
	- а) Субарктический климат
	- b) Субантарктический климат
- 7) Полярный пояс:
	- а) Арктический климат
	- b) Антарктический климат

- ❑ Перейдите на новую страницу с помощью команды *Разрыв страницы*. (вкладка *Вставка* → панель *Страницы* → кнопка *Разрыв страницы*)
- Напечатайте следующий текст (Calibri, 11):

#### Интернет-радио

Интернет-радио - сетевой сервис, практически ничем не отличающийся от обычного FMрадио, имеющий свои плюсы и минусы в сравнении с эфирным собратом. Радиостанций в Интернете уже довольно много. Ими обзаводятся как известные бренды FM-диапазона, так и интернет-сообщества, объединившиеся вокруг какой-либо темы общения.

Похоже, что у интернет-радио на сегодня есть два способа возникновения: "сверху" и "снизу". "Сверху" - это когда свое интернет-вещание открывает известная и популярная радиостанция. "Снизу" - это когда вещание в Сети открывает какое-нибудь интернет-сообщество исключительно для собственных целей. Открытые "сверху" интернет-радиостанции могут транслировать свой прямой эфир, могут создавать и специальные программы для Интернета. Открытые "снизу" радиостанции собственным контентом обладают редко, как правило, это музыка определенной тематики, приятной для сложившейся компании.

#### Недостатки:

- Для качественного звучания необходим достаточно хороший канал. Несмотря на то, что большинство радиостанций предусматривают несколько видов потоков, прослушивание радио для некоторых регионов нашей необъятной страны может быть проблематичным.
- Значительный расход трафика и, как следствие, относительная дороговизна прослушивания для пользователя.
- Для прослушивания радио требуется программное обеспечение, поддерживающее возможность воспроизведения потокового сигнала из сети.

#### Преимущества:

- Имеется очень большое число интернет-радиостанций, каждая из которых может иметь несколько тематических каналов.
- Отсутствие рекламы.
- Нет необходимости для пользователя приобретать какое-то новое аппаратное устройство, чтобы прослушать радио, все необходимое есть на любом компьютере.
- Возможность применения технологии потокового радио в локальных сетях: офисных, домовых.

- ❑ Разделите абзацы пробелами.
- ❑ Выделите первый абзац и разделите данный абзац на колонки по примеру (вкладка *Разметка страницы* → панель *Параметры страницы* → Колонки → Другие колонки → Слева (расстояние между колонками 0,5 см, поставить флажок напротив разделителя)):

#### Интернет-радио

Интернет-радио сетевой сервис, практически ничем He отличающийся от обычного **FM-радио, имеющий свои плюсы и минусы в сравнении с эфирным** собратом. Радиостанций в Интернете уже довольно много. Ими обзаводятся как известные бренды FM-диапазона, так и интернетсообщества, объединившиеся вокруг какой-либо темы общения.

❑ Выделите второй абзац и разделите данный абзац на колонки, как показано в примере (вкладка *Разметка страницы* → панель *Параметры страницы* → Колонки  $\rightarrow$  Другие колонки  $\rightarrow$  Три колонки (расстояние между колонками 0,4 см):

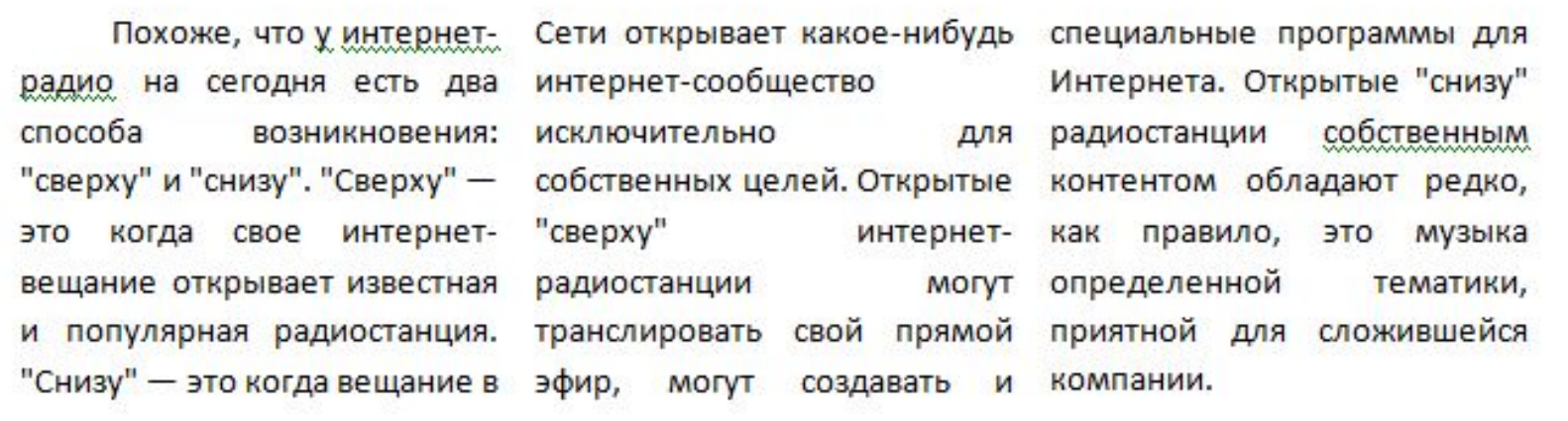

❑ Выделите оставшийся текст и разделите его на колонки, как показано в примере (вкладка *Разметка страницы* → панель *Параметры страницы* → Колонки  $\rightarrow$  Другие колонки  $\rightarrow$  Две колонки (расстояние между колонками 1 см, поставить флажок напротив

#### **Р** недостатки:

- Для качественного звучания необходим достаточно хороший канал. Несмотря на то, что большинство радиостанций предусматривают несколько видов потоков, прослушивание радио для некоторых регионов нашей необъятной страны может быть проблематичным.
- Значительный расход трафика и, как следствие, относительная дороговизна прослушивания для пользователя.
- Для прослушивания радио требуется программное обеспечение, поддерживающее возможность

воспроизведения потокового сигнала из сети.

#### Преимущества:

- Имеется очень большое число интернетрадиостанций, каждая из которых может иметь несколько тематических каналов.
- Отсутствие рекламы.
- Нет необходимости для пользователя ۰ приобретать какое-то новое аппаратное устройство, чтобы прослушать радио, все необходимое есть на любом компьютере.
- Возможность применения технологии потокового радио в локальных сетях: офисных, домовых.

## **Создание таблицы**

- ❑ Перейдите на новую страницу с помощью команды *Разрыв страницы*. (вкладка *Вставка* → панель *Страницы* → кнопка *Разрыв страницы*)
- ❑ Создайте таблицу 4×6 (вкладка *Вставка* → панель *Таблица* → Таблица).
- ❑ Примените к полученной таблице готовый стиль (Работа с таблицами → вкладка *Конструктор* → панель *Стили таблиц* → Средняя заливка 2 – Акцент 1)

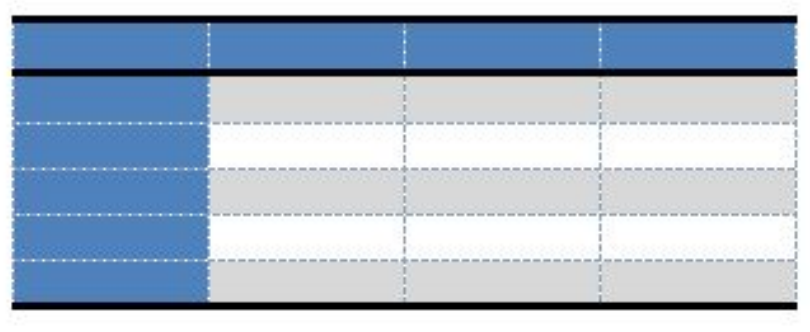

### **Работа с внешним видом**

- ❑ Создайте таблицу 5×7 (вкладка *Вставка* → панель *Таблица* → Таблица).
- ❑ Объедините ячейки в таблице по образцу (Работа с таблицами  $\rightarrow$ вкладка *Макет* → панель *Объединить* → Объединить ячейки)
- ❑ Задайте ширину и высоту ячейкам таблице по образцу (Работа с таблицами → вкладка *Макет* → панель *Размер ячейки*)

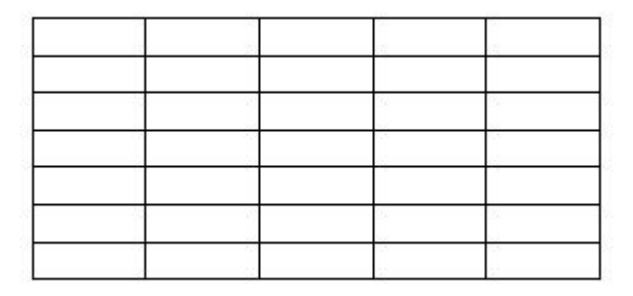

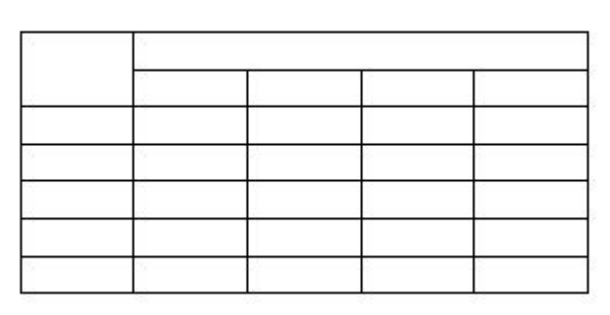

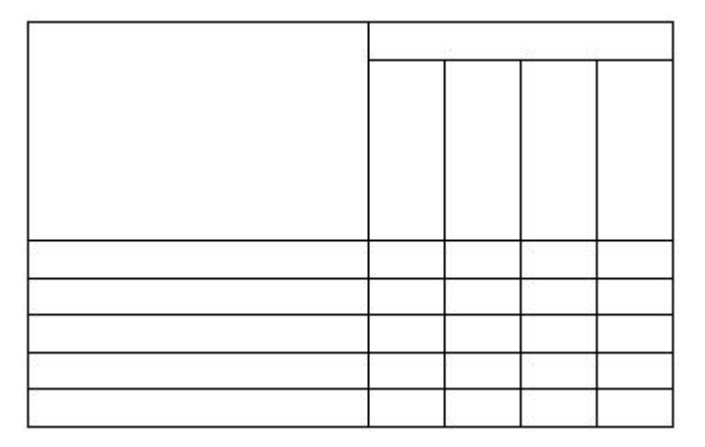

### **Работа с внешним видом**

- ❑ Измените тип линий границ таблицы по образцу (Работа с таблицами  $\rightarrow$  вкладка *Конструктор* → панель *Нарисовать границы*)
- ❑ Залейте ячейки таблицы по образцу (Работа с таблицами  $\rightarrow$ вкладка *Конструктор* → панель *Стили таблиц* → Заливка)

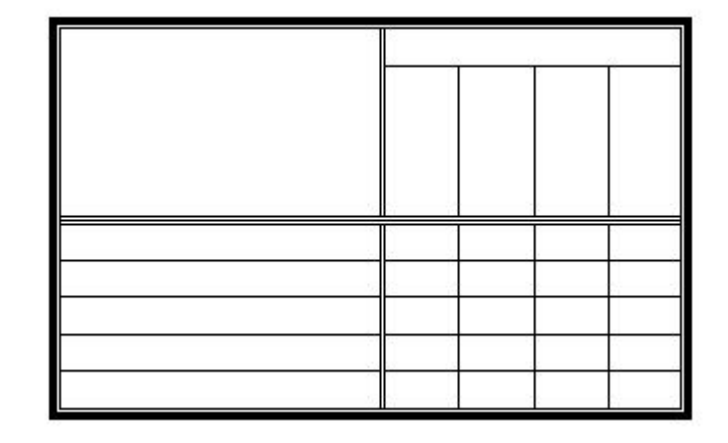

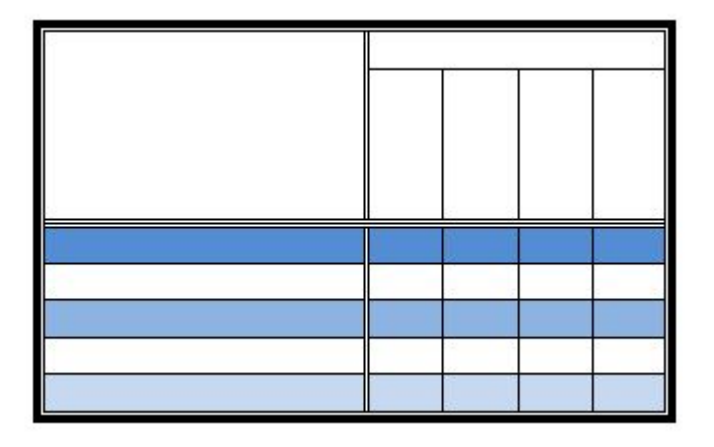

## **Работа с содержимым**

❑ Создайте таблицу 3×5 (вкладка *Вставка* → панель *Таблица* → Таблица) и заполните её по образцу:

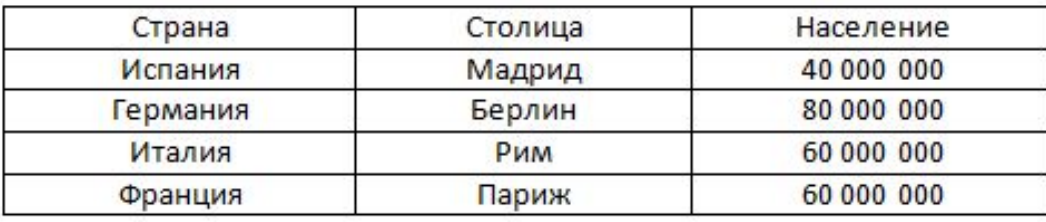

❑ Примените к таблице готовый стиль (Средний список 2 – Акцент 4) и отформатируйте текст в ячейках по образцу (вкладка *Макет* → панель *Выравнивание*)

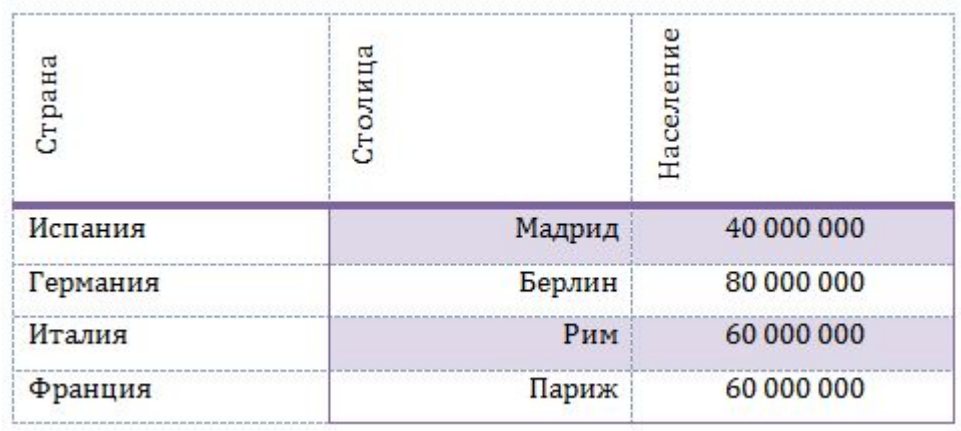

# **Работа с формулами**

#### ❑ Напечатайте следующую таблицу:

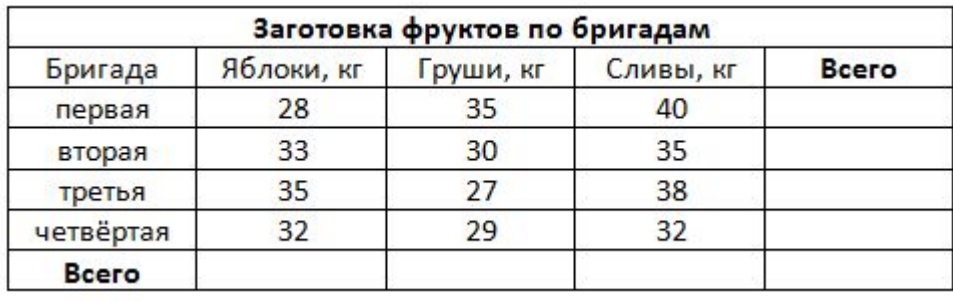

❑ Примените к таблице готовый стиль (Средняя сетка 2 – Акцент 1) и для вычисления суммы столбцов и строк в столбце и строке **Всего** используйте формулы. (вкладка *Макет* → панель *Данные* → Формула)

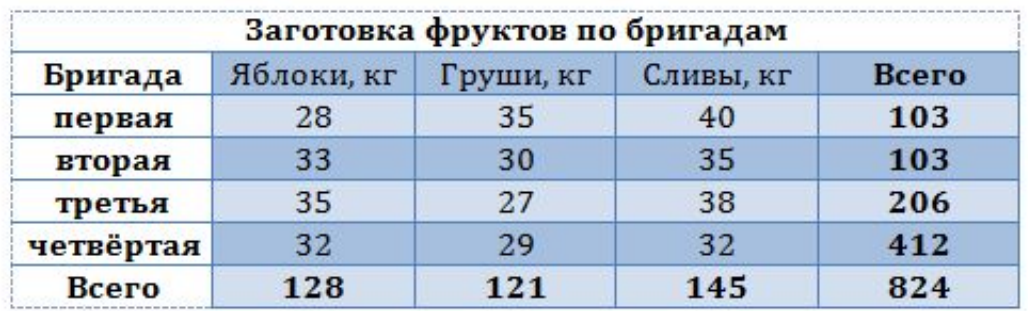

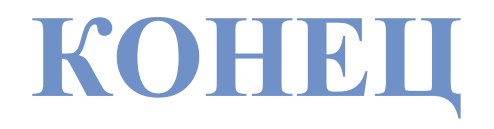